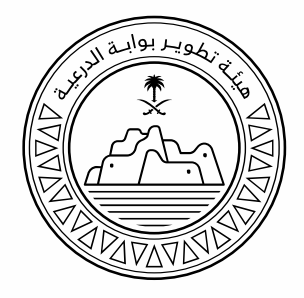

## **دليل المستخدم لخدمة اصدار شهادة مطابقة التصاميم لكود وادي حنيفة و روافده**

**النسخة الثانية 2023**

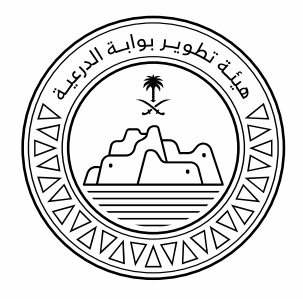

**المحتوى**

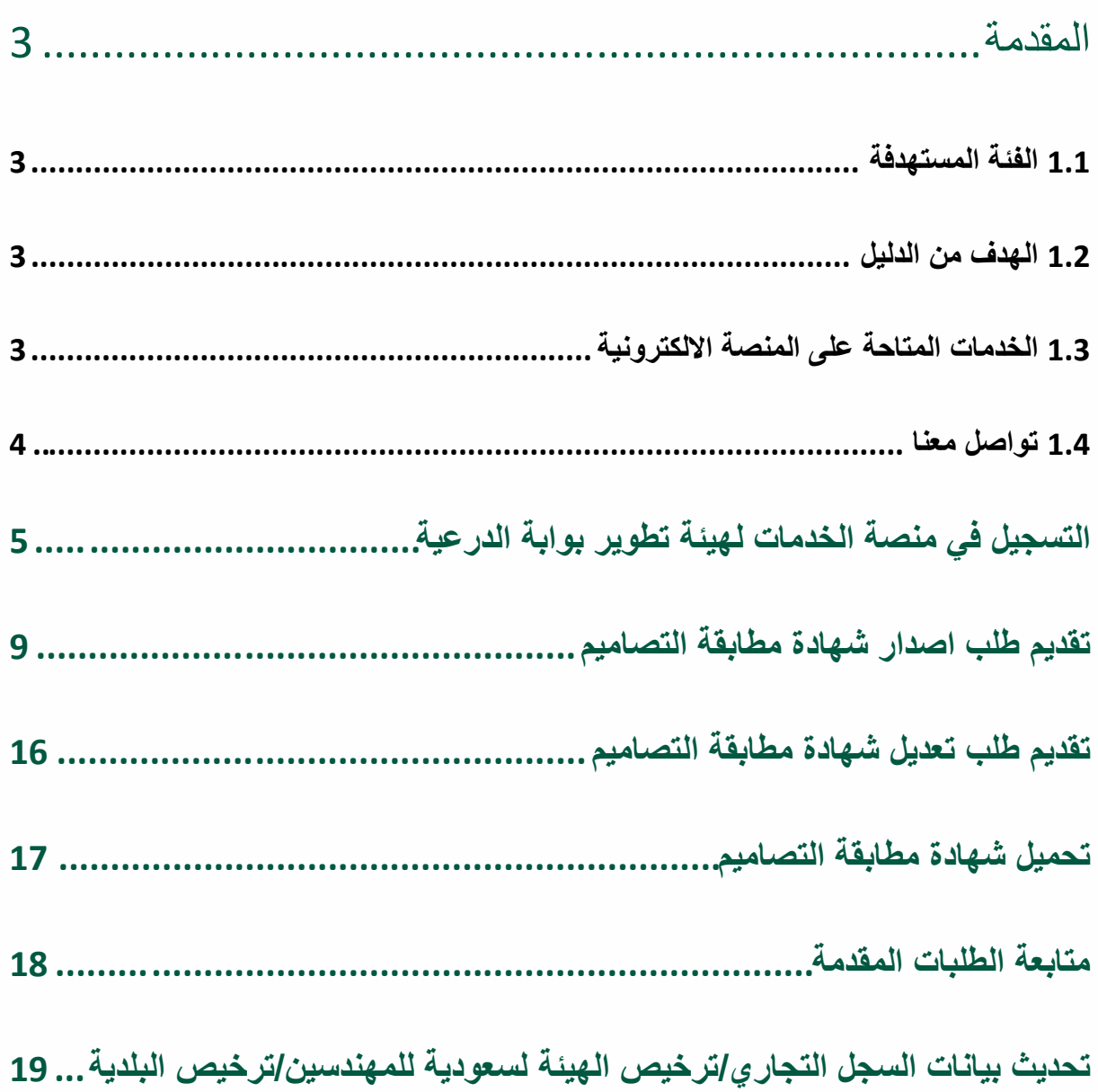

 $\begin{array}{c}\n\triangle \\
\triangle \\
\triangle \\
\triangle \\
\triangle\n\end{array}$  $\begin{array}{c}\triangle \\ \triangle \\ \triangle \\ \triangle \\ \triangle \end{array}$ 

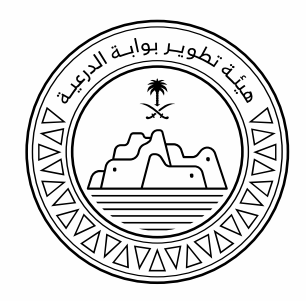

#### <span id="page-2-0"></span>**المقدمة**

<span id="page-2-1"></span>1.1 الفئة المستھدفة

المكاتب الهندسية

<span id="page-2-2"></span>1.2 الھدف من الدلیل

توضيح كيفية استخدام خدمة اصدار شهادة مطابقة التصاميم لكود وادي حنيفة و روافده على منصة خدمات هيئة تطوير بوابة الدرعية.

<span id="page-2-3"></span>1.3 الخدمات المتاحة على المنصة الالكترونية

- التسجيل في منصة الخدمات لهيئة تطوير بوابة الدرعية .
	- طلب اصدار شهادة.
	- طلب التعديل على شهادة تم اصدارها .
- تحديث البيانات المتعلقة بالسجل التجاري وترخيص الهيئة السعودي للمهندسين و ترخيص البلدية عند انتهائها أو قبل شهر من تاريخ انتهائها.

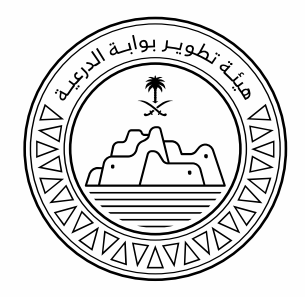

<span id="page-3-0"></span>1.4 تواصل معنا

#### للمزيد من المعلومات عن هيئة تطوير بوابة الدرعية, قم بزيارة موقعنا عبر الرابط التالي: [| Diriyah Gate Development Authority \(dgda.gov.sa\)](https://dgda.gov.sa/home.aspx)الرئیسیة للحصول على الدعم و المساعدة, قم بزيارة الرابط التالي: [Contact Us | Diriyah Gate Development Authority \(dgda.gov.sa\)](https://dgda.gov.sa/Contact-Us.aspx?lang=en-us)

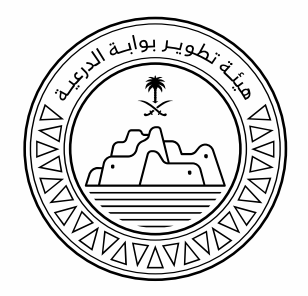

### <span id="page-4-0"></span>**التسجیل في منصة الخدمات لھیئة تطویر بوابة الدرعیة**

**ليتمكن المكتب المكتب الهندسي من التقديم على طلبات شهادة مطابقة التصاميم ، يلزم أ ًولا تقديم طلب تسجيل الحساب على المنصة كما هو موضح في الخطوات أدناه:**

**.1 قم بالدخول على النظام من خلال الرابط أدناه:**

[https://eservices.dgda.gov.sa](https://eservices.dgda.gov.sa/)

**.2 انقر على "مستخدم جديد" .** 

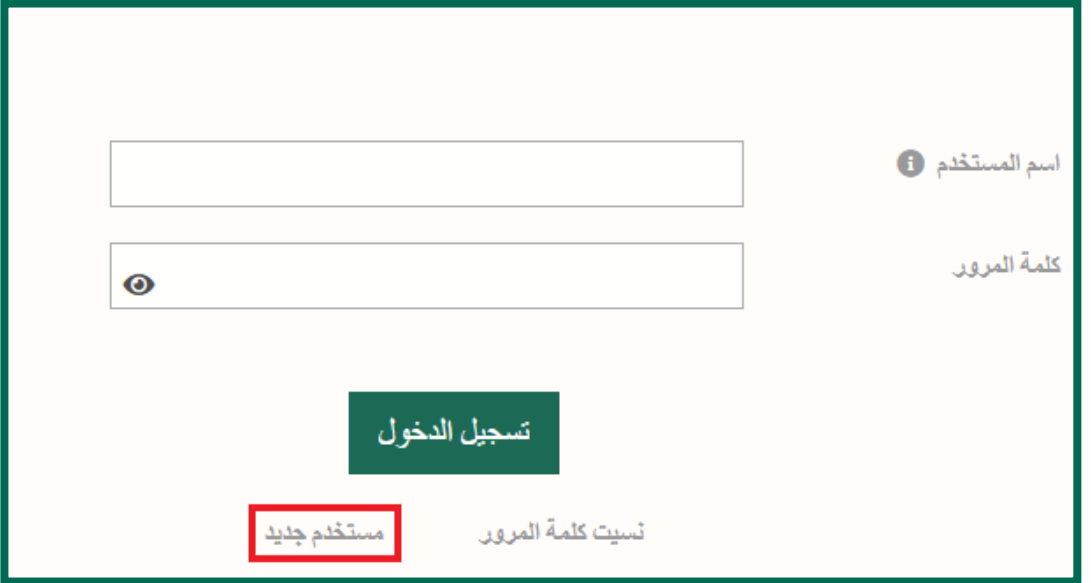

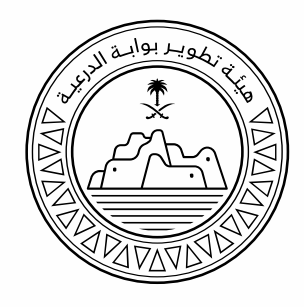

**.3 قم بتعبئة الحقول و ارفاق الملفات المطلوبة**

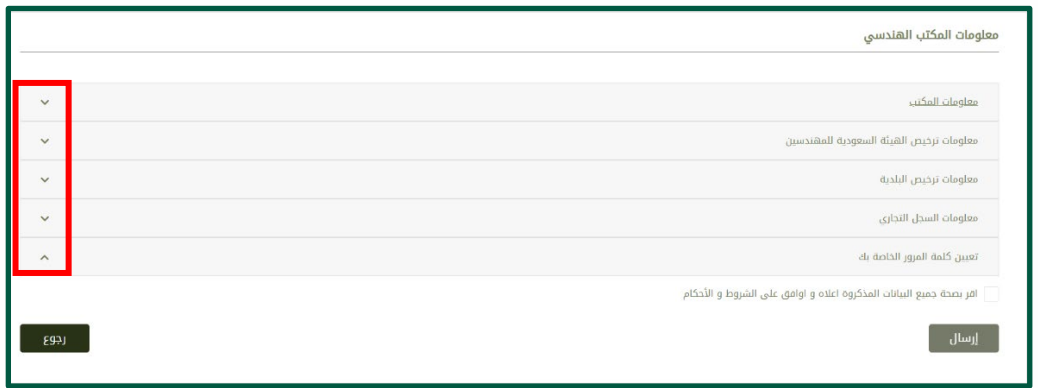

**.4 قم بالموافقة على الإقرار و ثم اضغط على "إرسال" .**

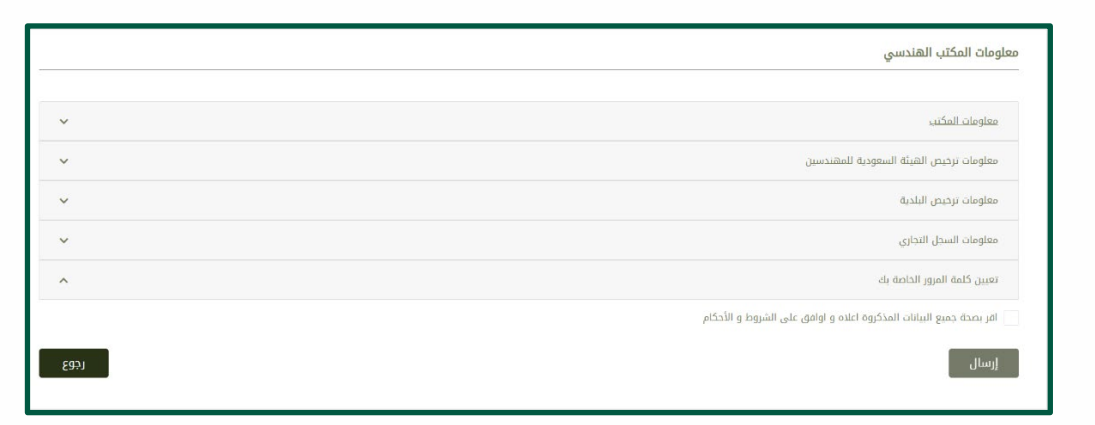

 $\begin{array}{c}\triangle \\ \triangle \\ \triangle \\ \triangle \end{array}$  $\triangle$ 

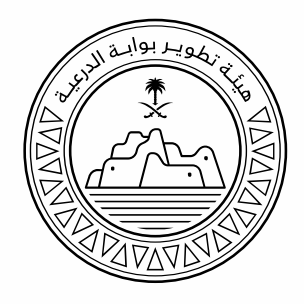

#### **.5 ستظهر لك رسالة تأكيد استلام الطلب الموضحة أدناه.**

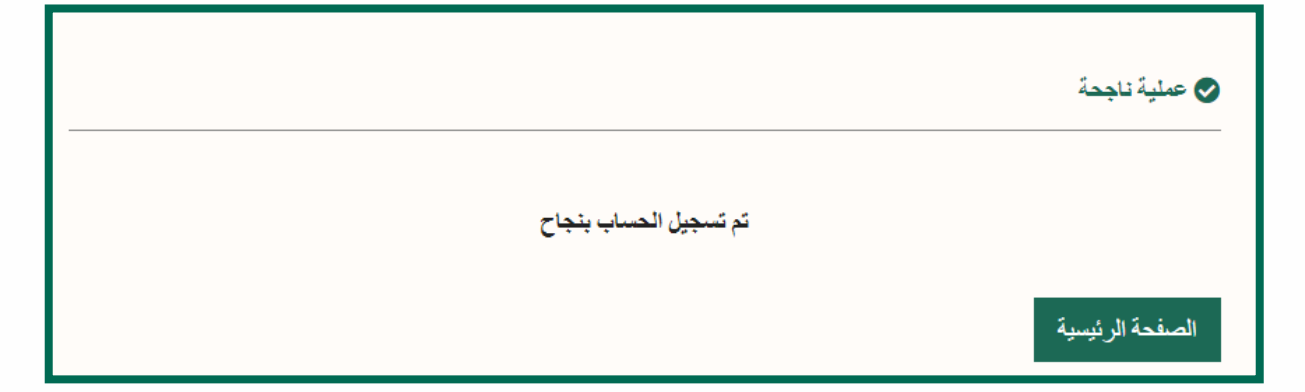

**.6 ً أيضا سوف تصلك الرسالة الموضحة أدناه على بريدك الالكتروني لتأكيد استلام الطلب.** 

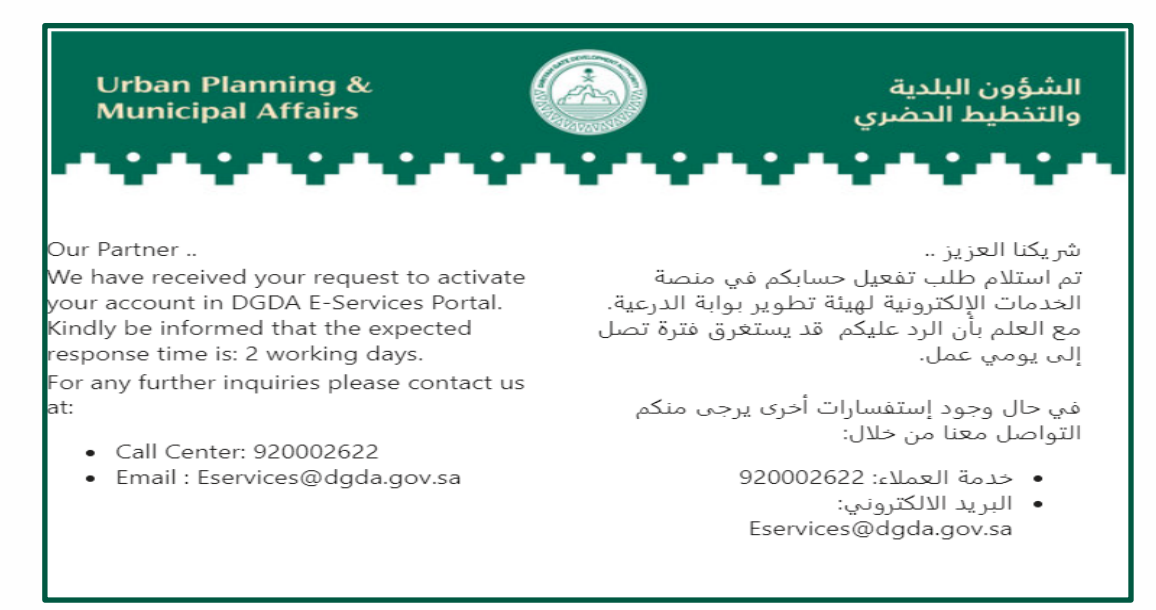

 $\triangle$   $\triangle$  $\triangle$  $\triangleq$ <br> $\triangleq$ <br> $\triangleq$  $\begin{array}{c}\n\overline{\triangle} \\
\overline{\triangle} \\
\end{array}$  $\begin{array}{c} \overline{\triangle} \\ \overline{\triangle} \\ \overline{\triangle} \end{array}$  $\overline{\triangle}$  $\overline{\triangle}$  $\wedge$ Λ  $\wedge$ 

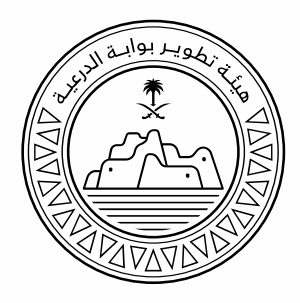

**.7 في حال عدم وجود أي ملاحظات على المعلومات المدخلة سوف تصلك الرسالة الموضحة أدناه على بريدك الالكتروني لت أكيد تفعيل الحساب بنجاح.** 

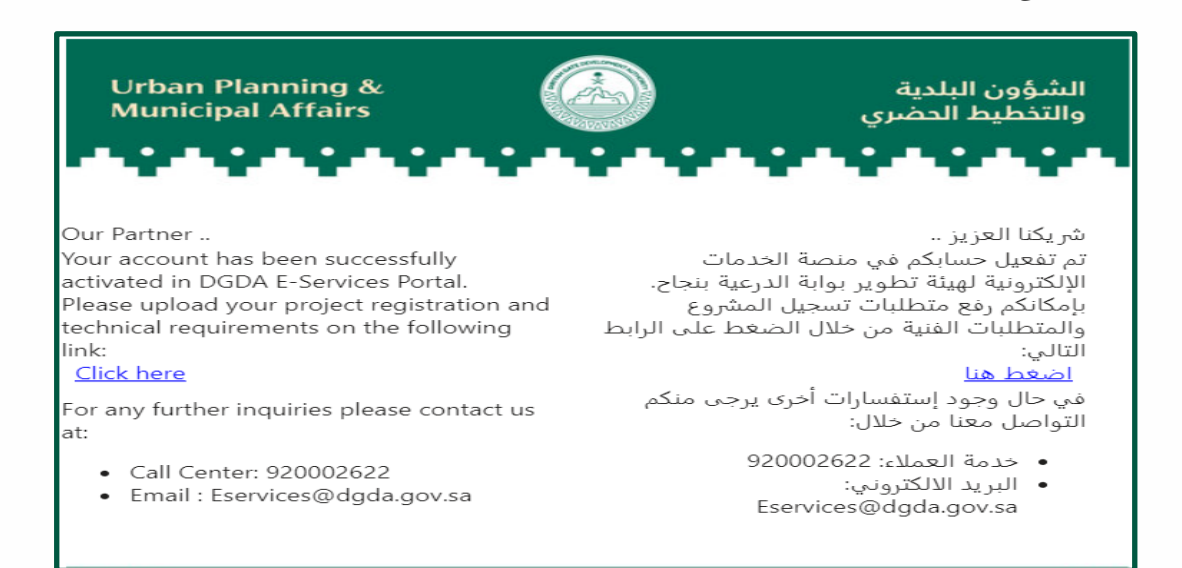

**الآن يمكنك البدء بتقديم طلبات شهادة مطابقة التصماميم لكود وادي حنيفة وروافده باتباع الخطوات الموضحة في القسم التالي.** 

#### $\begin{picture}(120,15) \put(0,0){\line(1,0){155}} \put(15,0){\line(1,0){155}} \put(15,0){\line(1,0){155}} \put(15,0){\line(1,0){155}} \put(15,0){\line(1,0){155}} \put(15,0){\line(1,0){155}} \put(15,0){\line(1,0){155}} \put(15,0){\line(1,0){155}} \put(15,0){\line(1,0){155}} \put(15,0){\line(1,0){155}} \put(15,0){\line(1,0){155}}$  $\triangle$  $\begin{array}{c}\n\triangle \\
\triangle \\
\triangle \\
\triangle \\
\end{array}$  $\begin{array}{c}\n\overline{\triangle} \\
\overline{\triangle} \\
\overline{\triangle} \\
\end{array}$  $\begin{array}{c} \overline{\triangle} \\ \triangle \end{array}$  $\begin{array}{c}\n\sum \\
\triangle \\
\triangle \\
\triangle\n\end{array}$  $\begin{array}{c}\n\overline{\triangle} \\
\overline{\triangle} \\
\overline{\triangle} \\
\overline{\triangle} \\
\end{array}$  $\begin{array}{c} \overline{\triangle} \\ \overline{\triangle} \\ \overline{\triangle} \end{array}$  $\triangle$  $\triangle$ <br> $\triangle$  $\triangle$  $\triangle^ \triangle$ Λ  $\wedge$ Λ

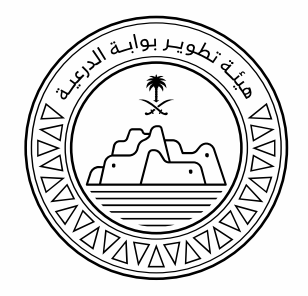

#### <span id="page-8-0"></span>**تقدیم طلب اصدار شھادة مطابقة التصامیم**

**بعد الموافقة على طلب تسجيل الحساب وتفعيله من قبل الهيئة يمكن للمكتب الهندسي تقديم طلب ا صدار شهادة مطابقة التصاميم من خلال المنصة.** 

**قم بالتقديم على طلب من نوع "اصدار" حال عدم وجود شهادة صادرة ً مسبقا تحمل نفس رقم صك الأرض أو في حال الحاجة لتعديل رقم الصك لشهادة صادرة ً مسبقا.** 

**لتقديم طلب إصدار شهادة قم باتباع الخطوات التالية:**

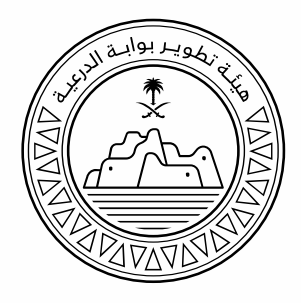

**.1 قم بتسجيل الدخول على المنصة الالكترونية من خلال الرابط التالي :** 

[https://eservices.dgda.gov.sa](https://eservices.dgda.gov.sa/)

**.2 قم بإدخال بريدك الالكتروني و كلمة المرور الخاصة بك, ثم اضغط على "تسجيل الدخول" .**

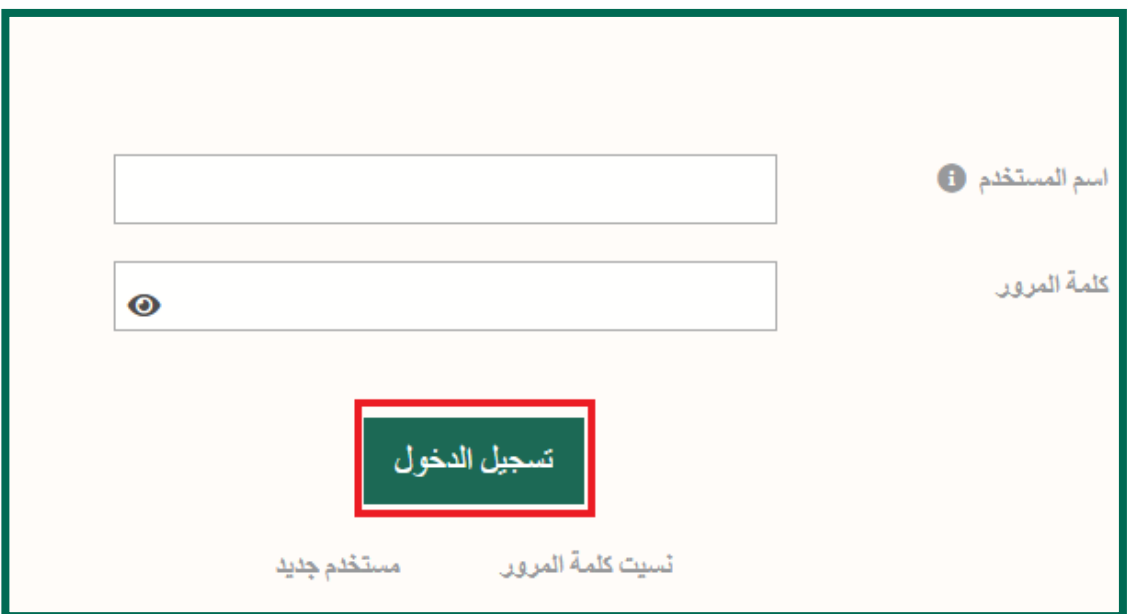

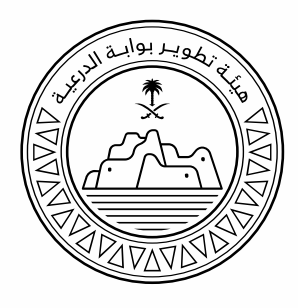

**.3 بعد تسجيل الدخول , قم بالنقر على "طلب تسجيل مشروع" .** 

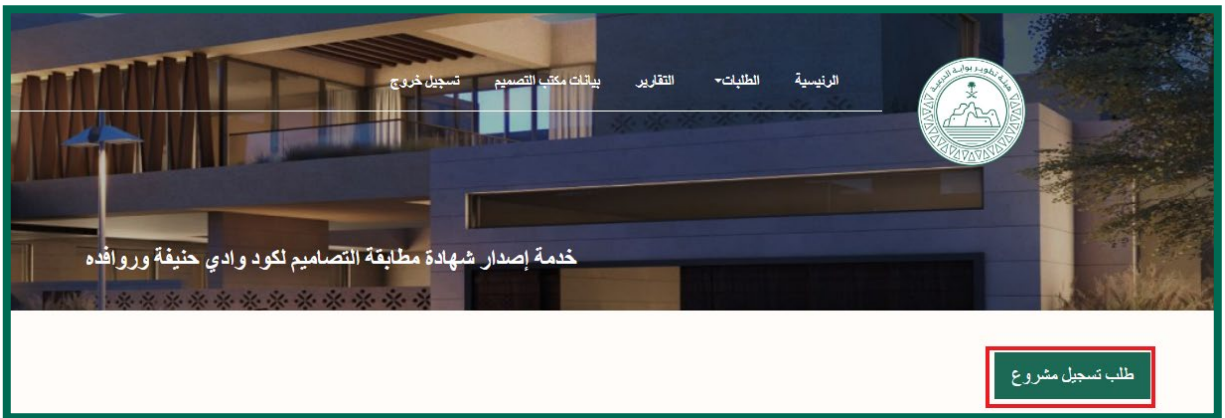

**.4 قم باختيار "اصدار" من قائمة نوع الطلب .** 

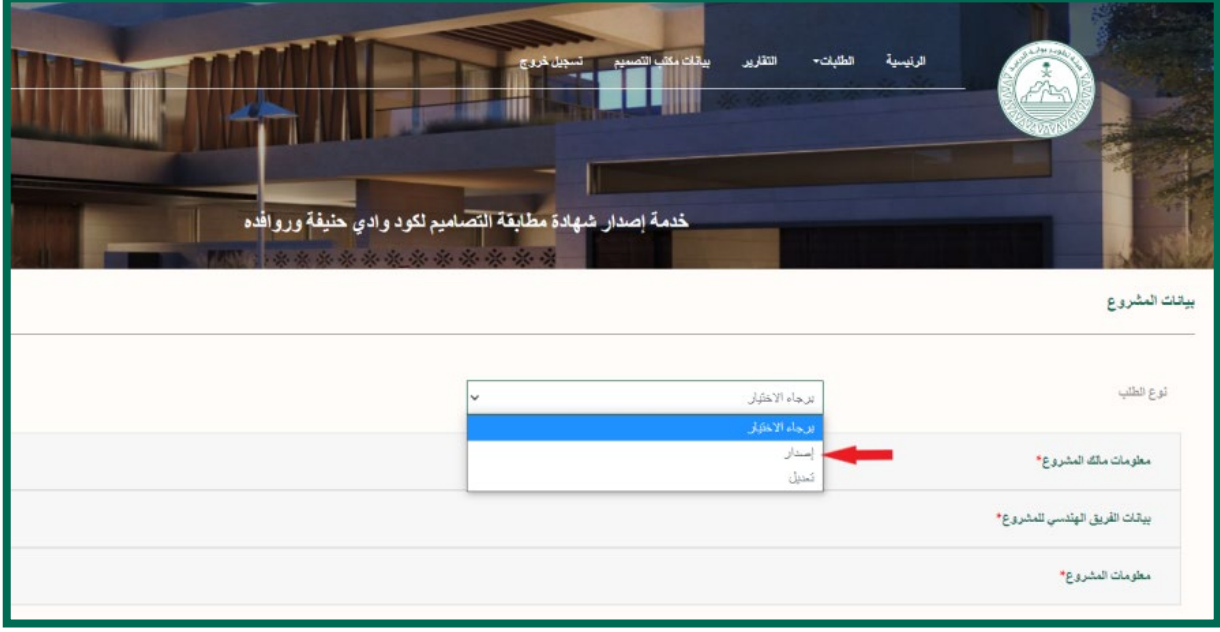

 $\begin{array}{c}\triangle \\ \triangle \\ \triangle \\ \triangle \\ \end{array}$ 

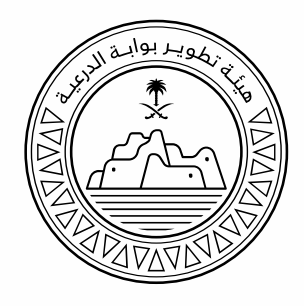

**.5 قم بإدخال الب يانات وإرفاق الملفات المطلوبة.**

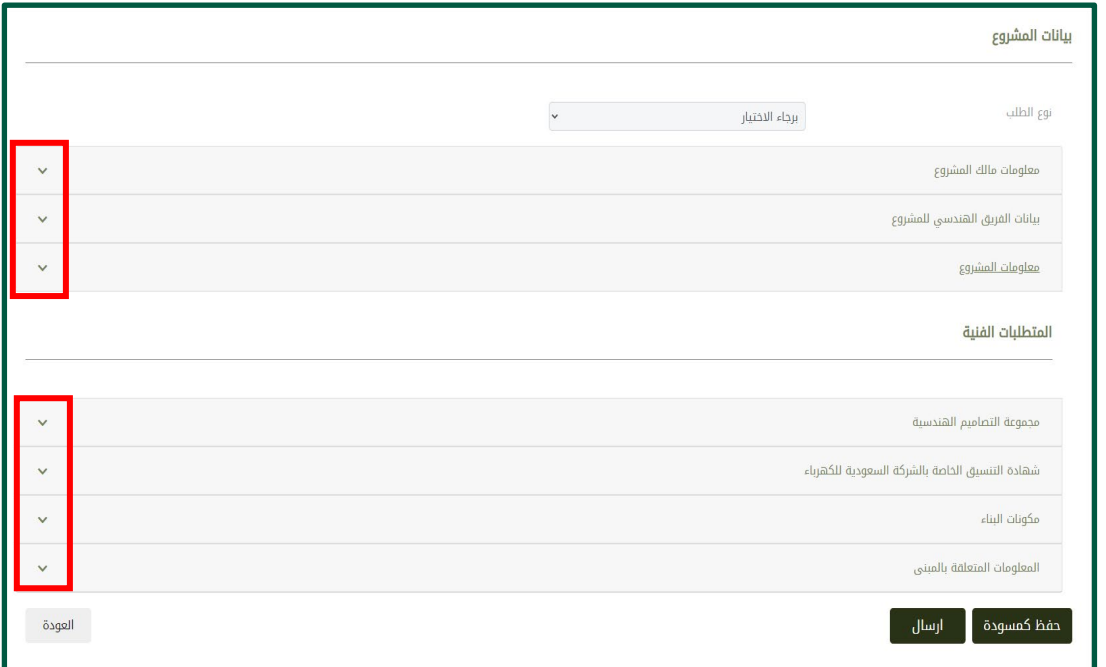

#### **.6 لإرسال الطلب، قم بالنقر على "إرسال".**

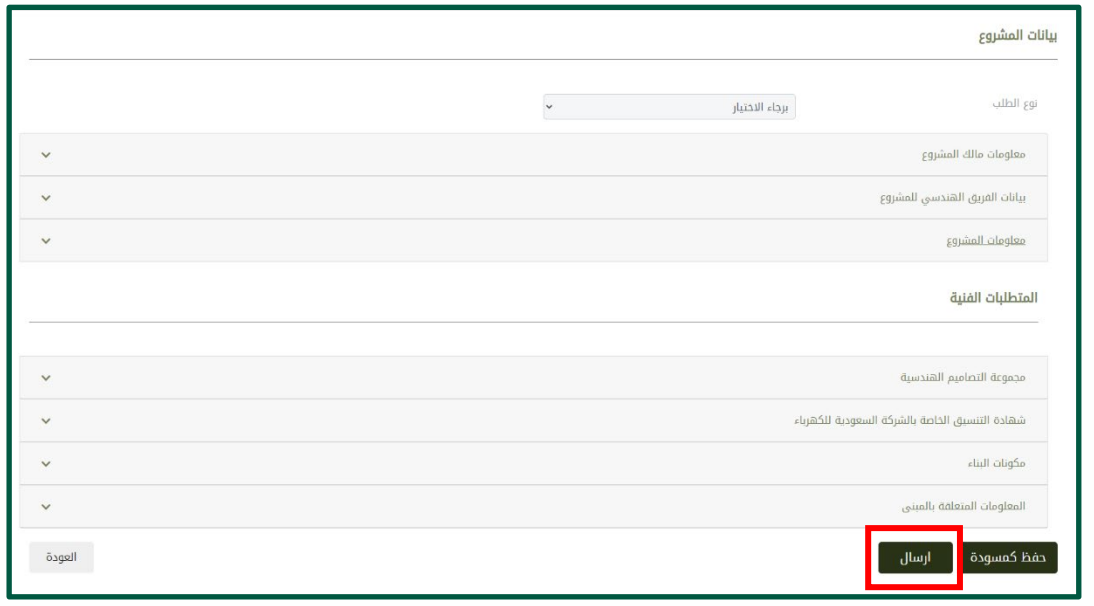

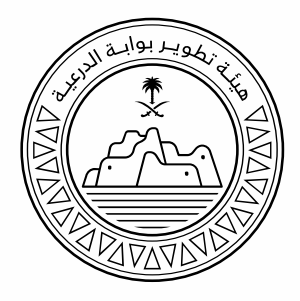

#### **.7 سوف تصلك رسالة على بريدك الالكتروني لتأكيد استلام الطلب.**

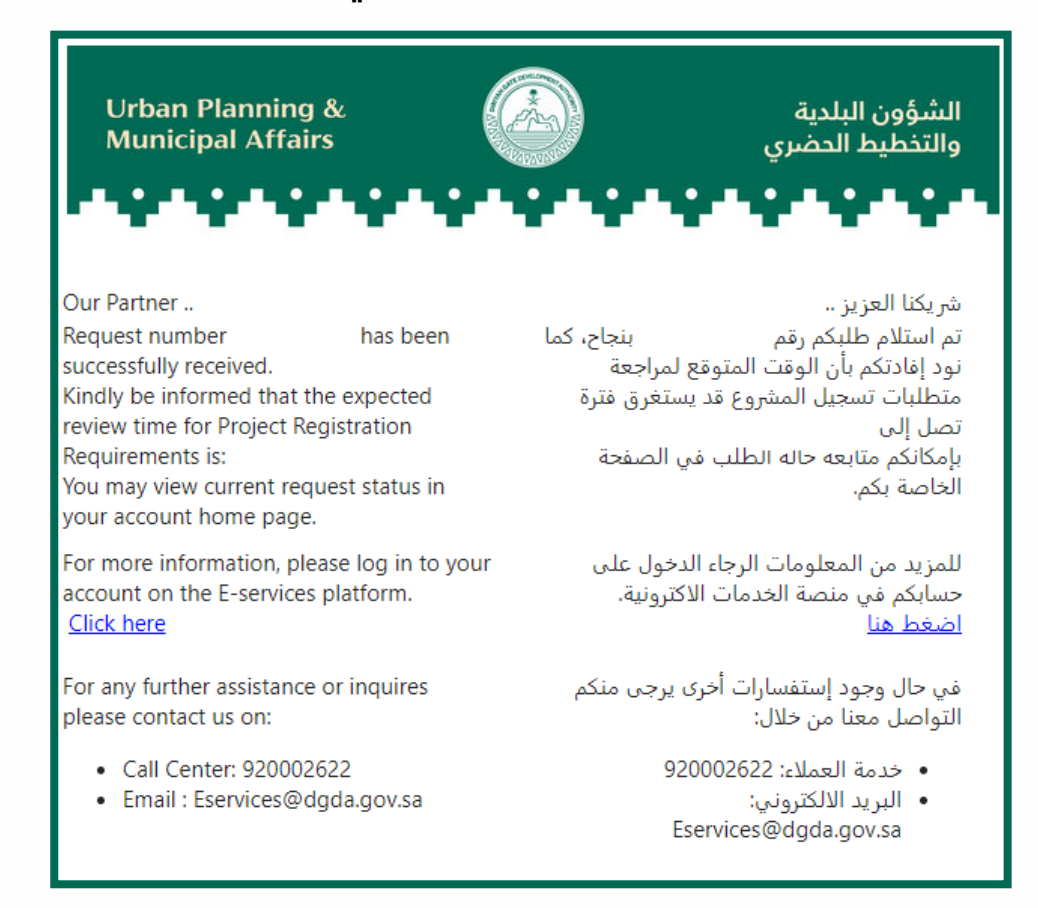

 $\begin{array}{c}\n\sum\limits_{\triangle} \\
\triangle\n\end{array}$  $\begin{array}{c}\n\sum\nolimits_{\Delta} & & \\
\Delta & & \\
\Delta & & \\
\end{array}$  $\overline{\triangle}$  $\triangle$ <br> $\triangle$  $\triangle$  $\overline{\triangle}$  $\wedge$  $\wedge$  $\wedge$ Λ

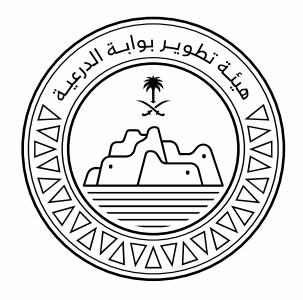

**.8 في حال عدم وجود ملاحظا ت، سينتقل الطلب لمرحلة المراجعة الفنية وستصلك الرسالة الموضحة أدناه على البريد الالكتروني .** 

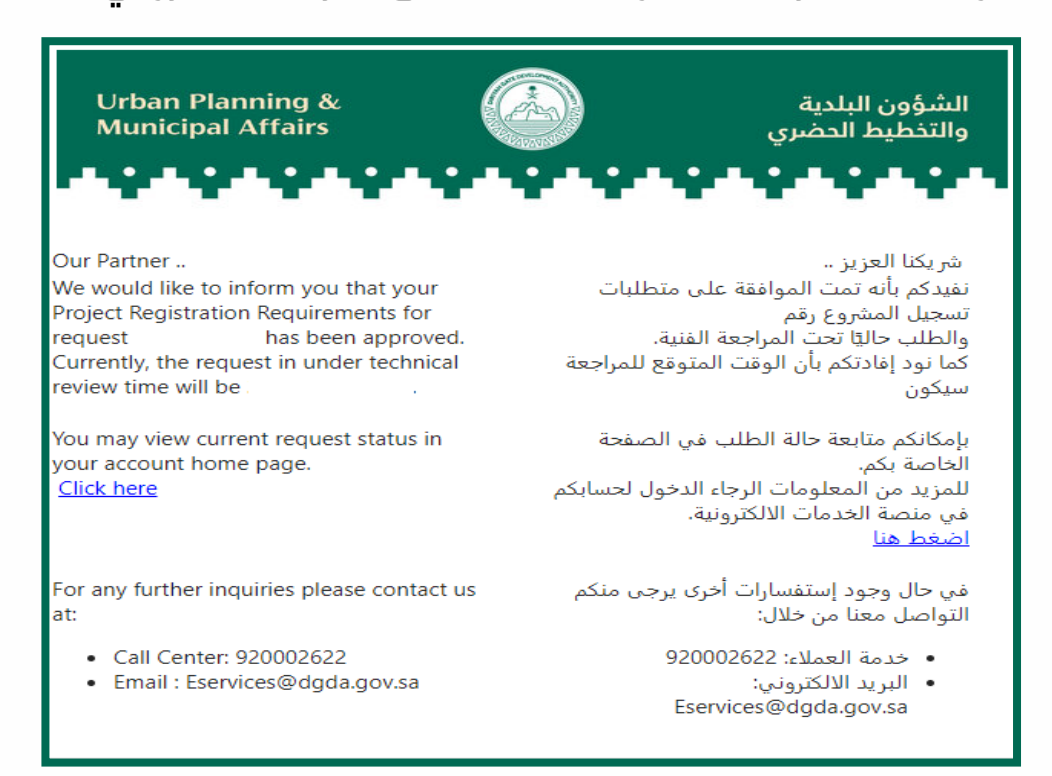

 $\triangle$  $\triangle$  $\begin{array}{c}\n\overline{\triangle} \\
\triangle \\
\triangle\n\end{array}$  $\begin{array}{c} \triangle \\ \triangle \\ \triangle \end{array}$  $\overline{\triangle}$  $\frac{\triangle}{\triangle}$  $\overline{\triangle}$  $\triangle$  $\wedge$  $\wedge$  $\land$ 

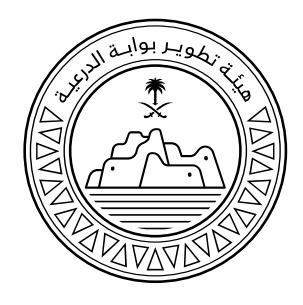

**.9 في حال عدم وجود ملاحظات أثناء المراجعة ال فنية، سوف تصلك الرسالة الموضحة أدناه على البريد الالكتروني تفيد بالموافقة على الطلب و إصدار الشهادة.** 

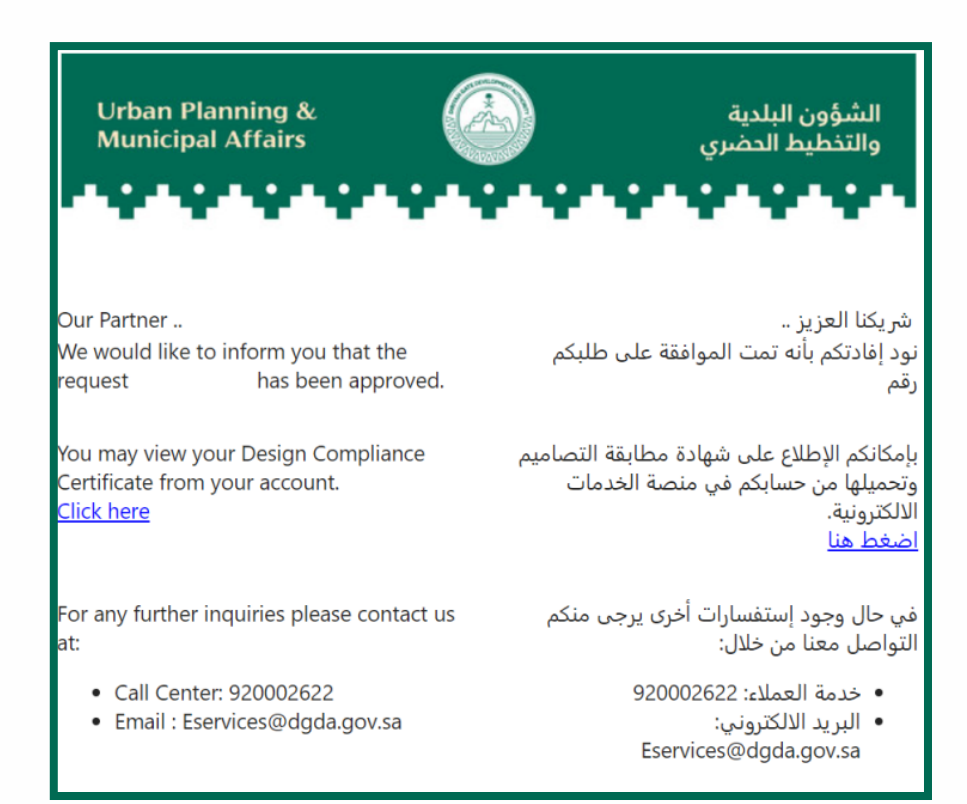

 $\begin{array}{c}\triangle \\ \triangle \\ \triangle \\ \triangle \end{array}$  $\triangle$   $\triangle$   $\triangle$   $\triangle$  $\wedge$  $\land$ 

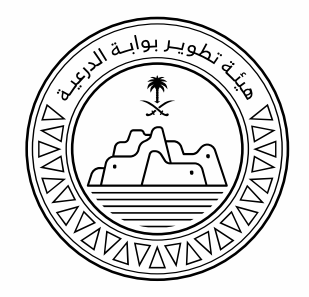

#### <span id="page-15-0"></span>**تقدیم طلب تعدیل شھادة مطابقة التصامیم**

**بعد الموافقة على طلب تسجيل الحساب وتفعيله من قبل الهيئة يمكن للمكتب الهندسي تقديم طلب ا صدار شهادة مطابقة التصاميم من خلال المنصة.** 

**يتم التقديم على طلب من نوع "تعديل" في حال الحاجة لتعديل معلومات شهادة ً صادرة مسبقا.** 

**في حال الحاجة لتعديل رقم الصك قم بتقديم طلب من نوع " اصدار".** 

**لتقديم طلب تعديل شهادة قم باتباع نفس تقديم طلب من نوع "اصدار" و لكن في الخطوة رقم 4 ً قم باختيار "تعديل" بدلا من "اصدار" .** 

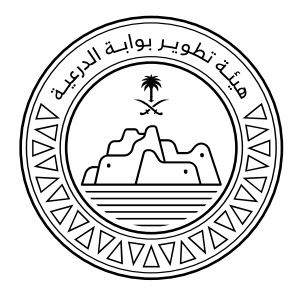

#### <span id="page-16-0"></span>**تحمیل شھادة مطابقة التصامیم**

**.1 بعد إصدار الشهادة سيصلك البريد الالكتروني الموضح أدناه. قم بالنقر** 

**على رابط الطلب.** 

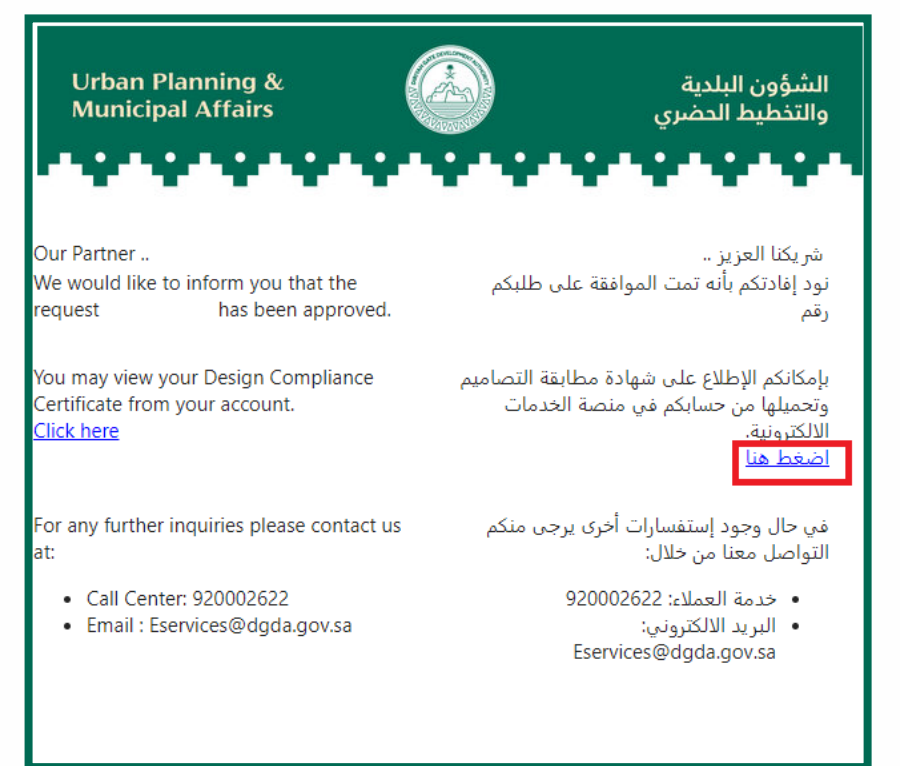

**.2 بعد الدخول على المنصة قم بالنقر على الأيقونة الموضحة أدناه.**

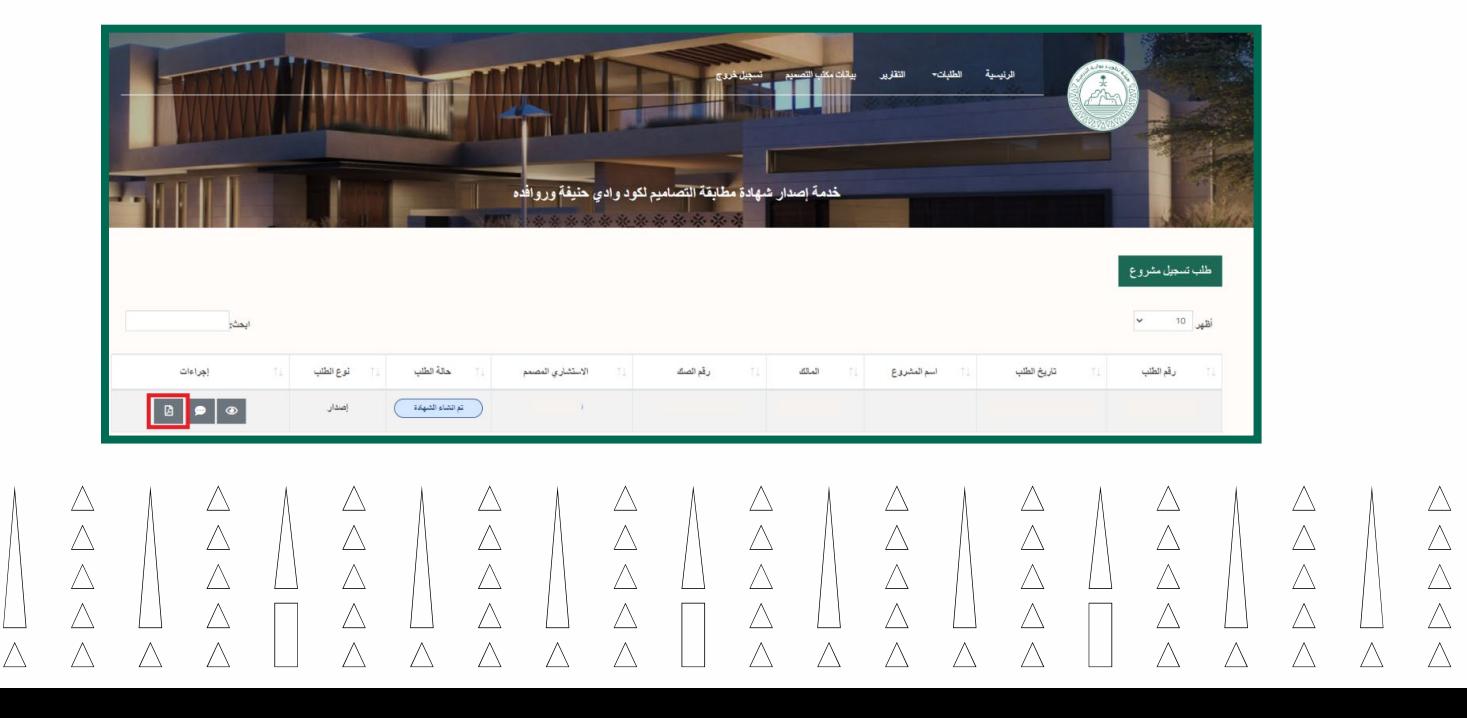

 $\triangle$ 

 $\triangle$ 

 $\overline{\triangle}$ 

 $\triangle$ 

Λ

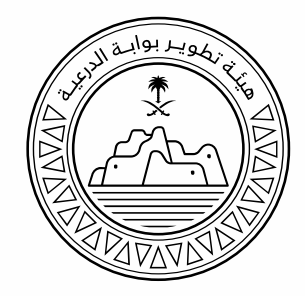

#### <span id="page-17-0"></span>**متابعة الطلبات المقدمة**

**يمكنك تحميل تقرير لطلباتك المقدمة من خلال الضغط على " التقارير" من القائمة العلوية و من ثم تحميلها كملف Excel من خلال النقر على "اصدار" كما هو موضح أدناه .**

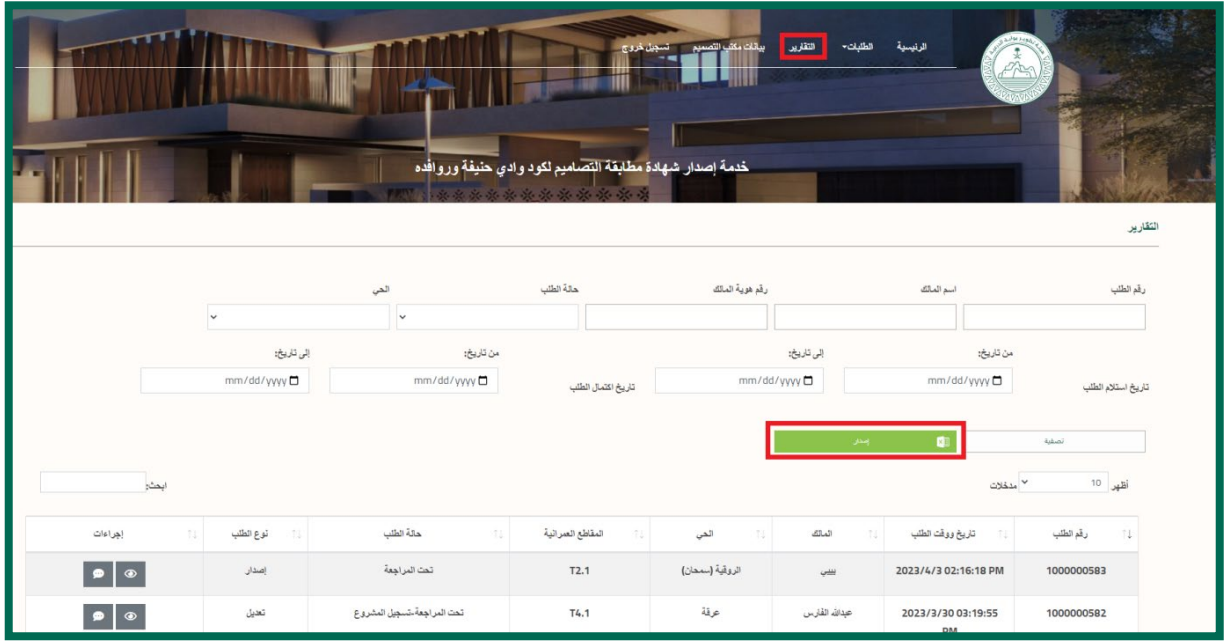

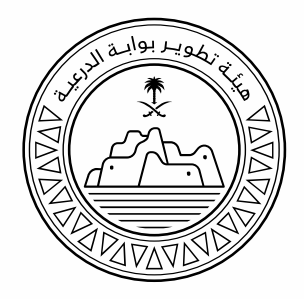

#### <span id="page-18-0"></span>**تحدیث بیانات السجل التجاري/ترخیص الھیئة لسعودیة للمھندسین/ترخیص البلدیة**

**قبل شهر من انتهاء /بعد انتهاء صلاحية السجل التجاري أو ترخيص الهيئة السعودية للمهندسين أو ترخيص البلدية سوف يصل تنبيه بال بريد الالكتروني وستظهر رسالة تنبيهية على المنصة تفيد بضرورة التحديث.** 

**ً علما بأنه في حال انتهاء أي منها لن يتمكن المكتب الهندسي من التقديم على طلب شهادة جديد حتى يتم تحديث البيانات و الموافقة عليها من قبل الهيئة.** 

**لتحديث بيانات السجل التجاري / ترخيص الهيئة السعودية للمهندسين /ترخيص البلدية على المنصة قم باتباع الخطوات التالية:**

- **.1 قم بتس جيل الدخول للمنصة.**
- **.2 قم بالنقر على الرابط "تحديث البيانات" في الرسال التنبيهية كما هو موضح أدناه.**

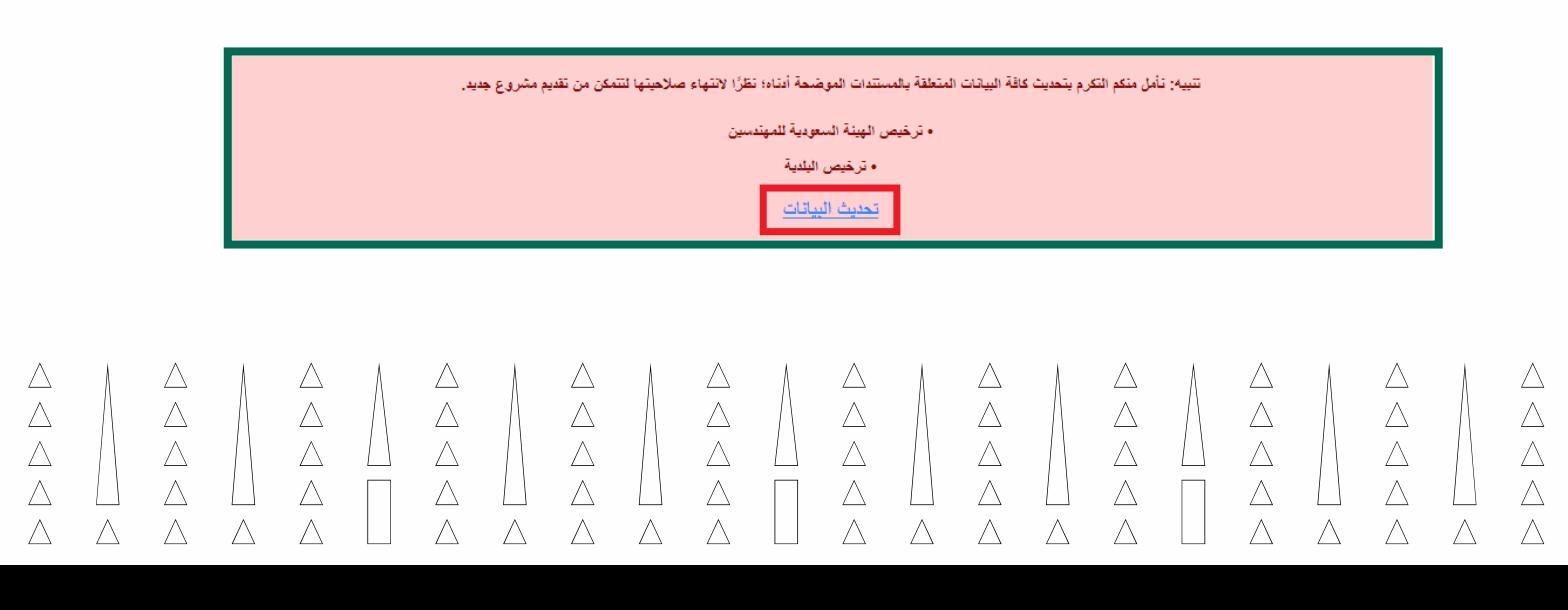

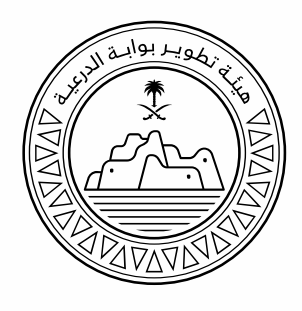

#### **.3 قم بإدخال البيانات و وافق على الإقرار ثم انقر على "إرسال" .**

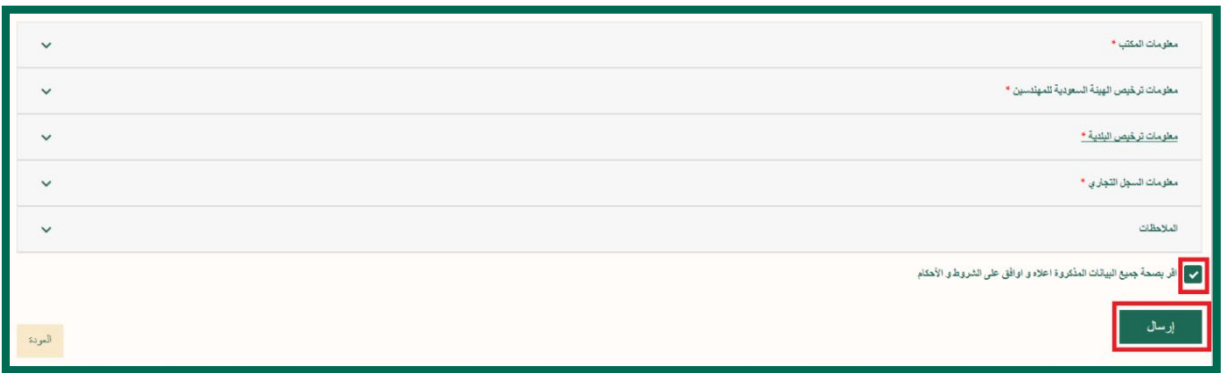

#### **.4 سوف يصلك البريد الالكتروني أدناه لتأكيد استلام طلب تحديث**

**البيانات.** 

 $\triangle$ 

 $\frac{\triangle}{\triangle}$ 

 $\triangle$ 

 $\wedge$ 

Λ

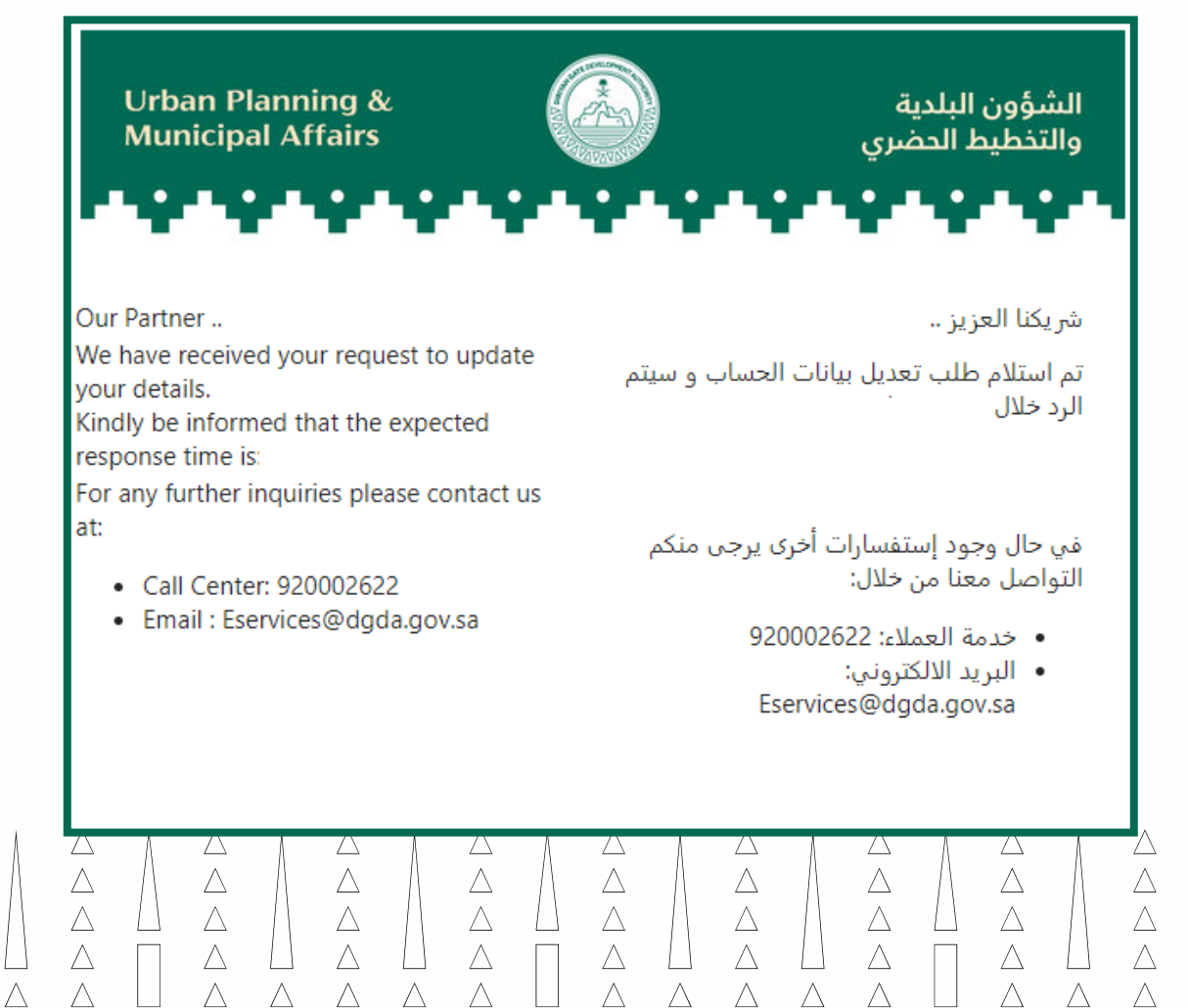

 $\triangle$ 

 $\frac{\overline{\Delta}}{\Delta}$ 

 $\wedge$ 

 $\triangle$ 

 $\triangle$ 

 $\overline{\triangle}$ 

 $\triangle$ 

 $\wedge$ 

 $\wedge$ 

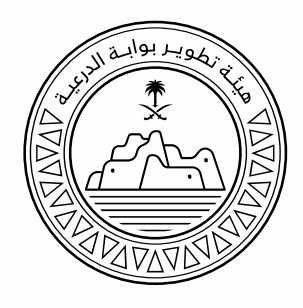

**.5 في حال عدم وجود ملاحظات س يصللك البريد الالكتروني أدناه لتأكيد قبول البيانات المحدثة.**

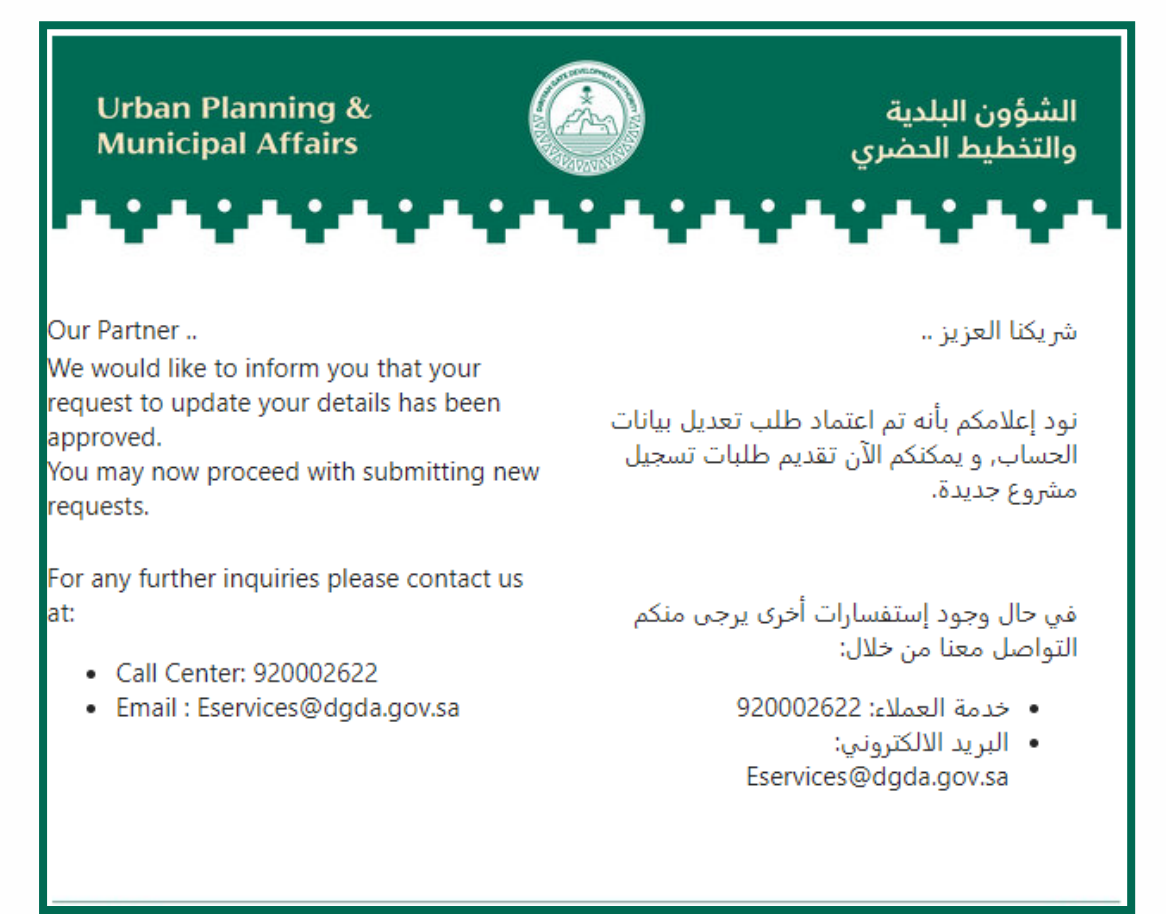

 $\begin{array}{c}\triangle \\ \triangle \\ \triangle \\ \triangle \end{array}$  $\triangleq$   $\triangleq$   $\triangleq$ Λ  $\land$